# **RF Wireless Transmitter and Receiver Kit (433 MHz)**

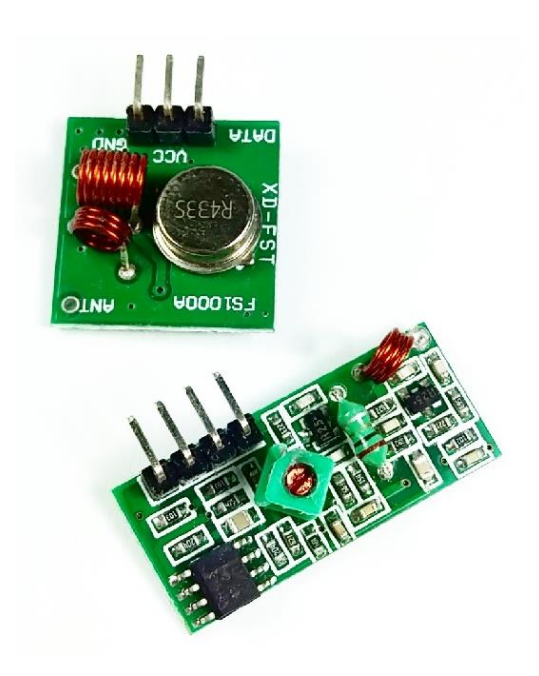

The RF modules are 433 MHz RF transmitter and receiver modules. This transmitter/receiver module is good use for your wireless application project that wants to use the free band 433MHZ. These modules can be fully used by interfacing it to any microcontroller like and Arduino microcontroller.

### HARDWARE SPECIFICATIONS

- Receiver frequency 433MHz
- Receiver typical frequency 105Dbm
- Receiver supply current 3.5mA
- Low power consumption
- Receiver operating voltage 5v
- Transmitter frequency range 433.92MHz
- Transmitter supply voltage 3v~6v
- Transmitter output power 4v~12v

#### HARDWARE OVERVIEW

The kit consists of Receiver and Transmitter. The receiver is on the left side as depicted from the figure below while the transmitter is on the right side.

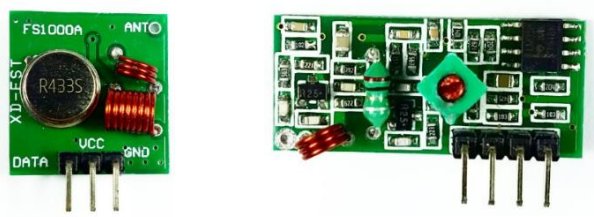

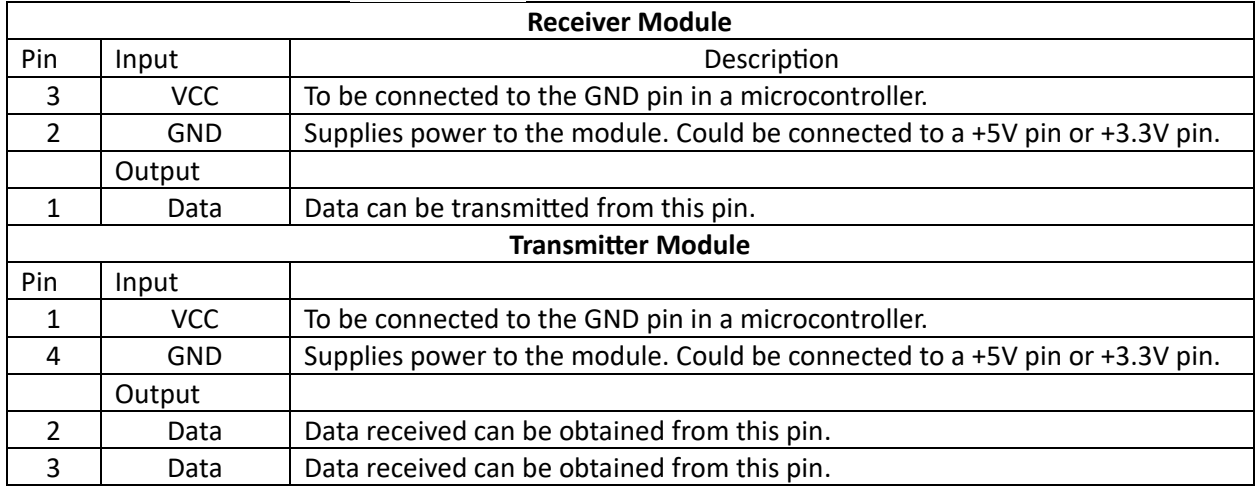

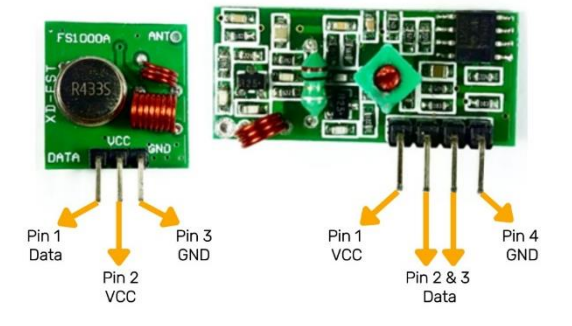

To give you a sample of the RF Transmitter/Receiver Kit (433 MHz) working principle, let us delve into its most common and basic application using the Arduino Uno microcontroller. This will serve as the QuickStart Guide for this kit.

## PARTS LIST

For this QuickStart guide, we will need the following materials:

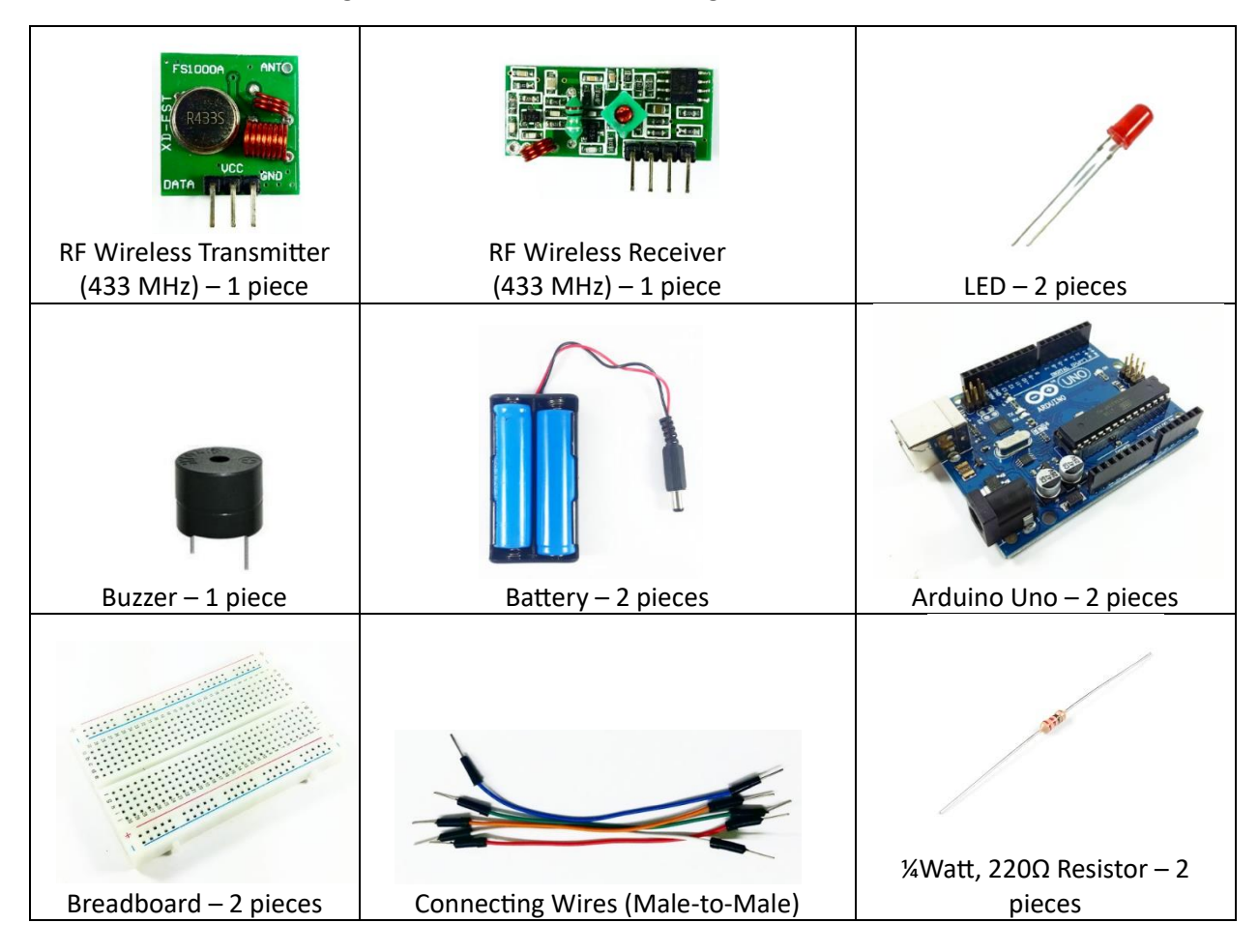

#### WIRING CONNECTION

Before setting up the hardware for the transmitter and receiver circuits, make sure to solder an antenna to both of the modules to enable wireless communication. Approximately 17cm antennas can be placed on the modules as follows:

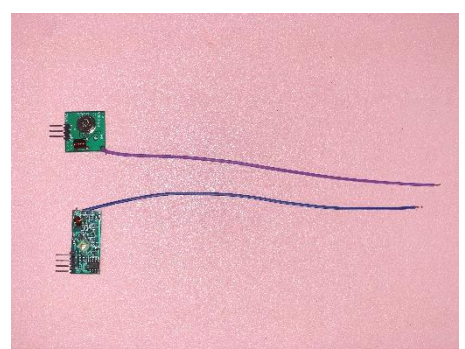

Setup the hardware for TRANSMITTER as shown below:

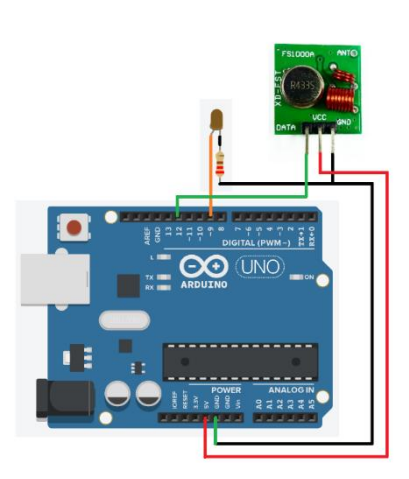

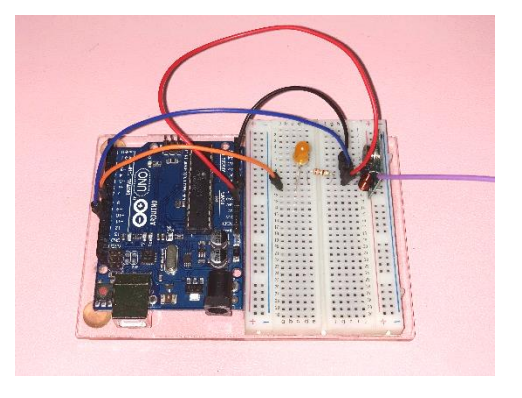

Setup the hardware for RECEIVER as shown below:

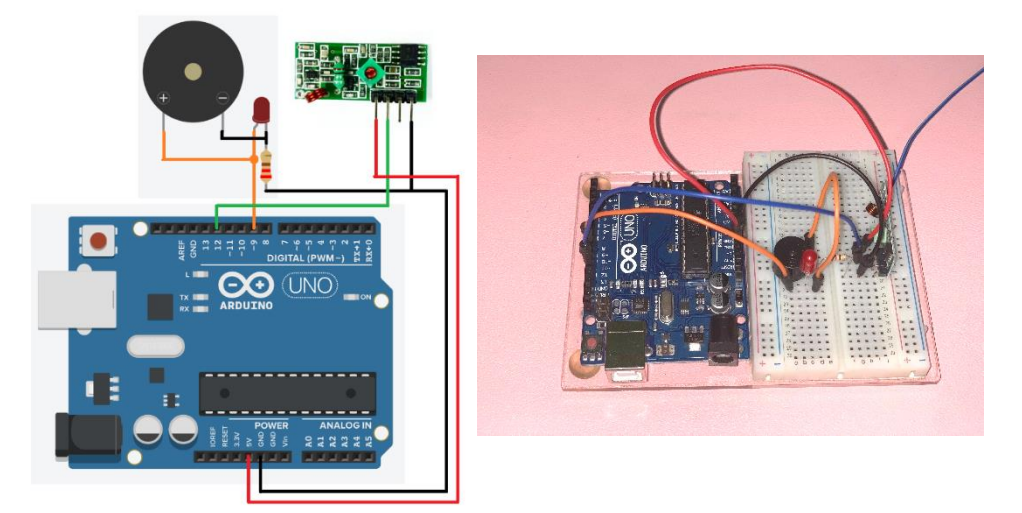

#### ARDUINO CODE

A library is required to run the code for the transmitter and receiver. It is called VirtualWire and it can be downloaded through the GitHub link: [https://github.com/m0/Updated-Arduino-VirtualWire-](https://github.com/m0/Updated-Arduino-VirtualWire-Library)[Library.](https://github.com/m0/Updated-Arduino-VirtualWire-Library)

It is assumed that you already tried adding library to Arduino IDE. Otherwise, you can check this link: [https://docs.arduino.cc/software/ide-v1/tutorials/installing-libraries.](https://docs.arduino.cc/software/ide-v1/tutorials/installing-libraries)

Open Arduino IDE. Copy the code for the TRANSMITTER below into the programmer:

```
#include <VirtualWire.h>
const int ledPin = 9; 
char *data; 
void setup() 
{ 
pinMode(ledPin,OUTPUT); 
vw_set_ptt_inverted(true); 
vw_set_tx_pin(12); 
vw_setup(4000); 
} 
void loop() 
{ 
data="0"; 
vw send((uint8 t *)data, strlen(data));
vw wait tx();
digitalWrite(ledPin,HIGH); 
delay(500); 
data="1";
vw_send((uint8_t *)data, strlen(data)); 
 vw_wait_tx(); 
 digitalWrite(ledPin,LOW); 
delay(500); 
}
```
Upload the code to the Arduino board used for the TRANSMITTER circuit.

Open another sketch. Copy the code for the RECEIVER below into the programmer:

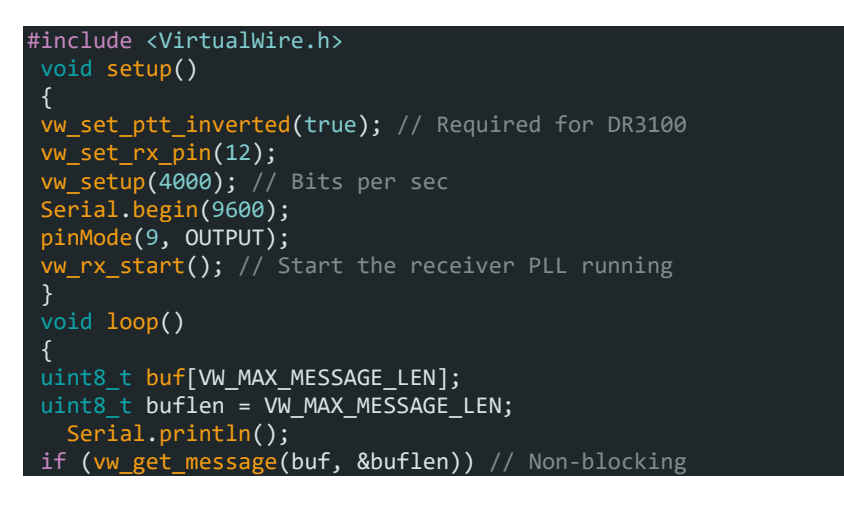

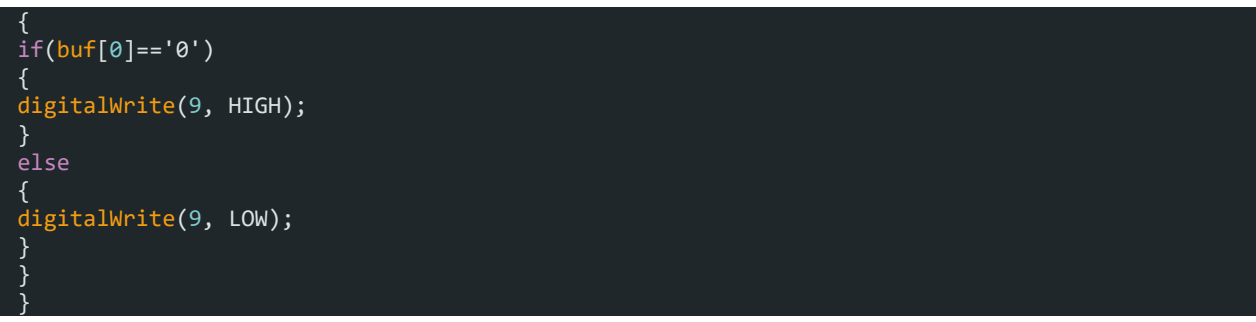

Upload the code to the Arduino board used for the RECEIVER circuit.

#### OUTPUT

The output will show that the two circuits (transmitter and receiver) communicate wirelessly. It is evident by looking at the receiver where the RED LED blinks and the Buzzer makes sound according to how the ORANGE LED from the transmitter blinks.

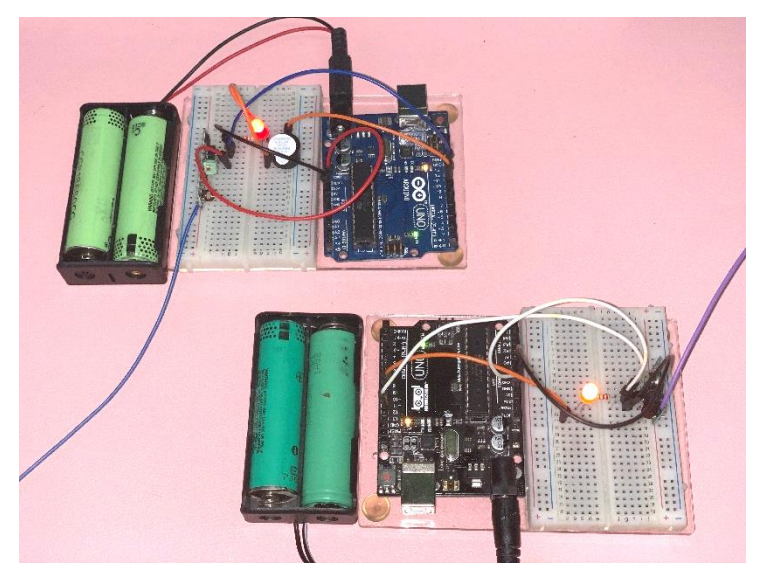

## REFERENCES

Complete Guide for RF 433MHz Transmitter/Receiver Module with Arduino, January 2019 <https://randomnerdtutorials.com/rf-433mhz-transmitter-receiver-module-with-arduino/>

RF Communication | RF transmitter and Receiver with Arduino by Techatronic <https://techatronic.com/rf-transmitter-and-receiver-with-arduino/>

TUTORIAL: How to set up wireless RF (433Mhz) Transmitter Receiver Module - Arduino Quick Simple, by Antony Cartwright [https://www.youtube.com/watch?v=KA\\_YE7AvFn0](https://www.youtube.com/watch?v=KA_YE7AvFn0)